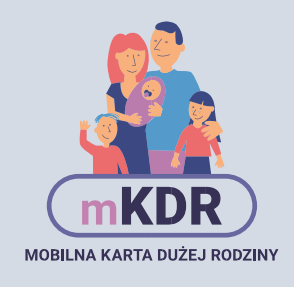

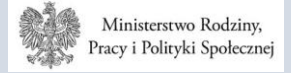

asz dostęp do kart pozostałych członków rodziny (jeśli jesteś rodzicem) i zniżek partnerów.

# **Mobilna Karta** Dużej Rodziny trzy proste kroki.

# Złóż wniosek

Korzystać z mobilnej Karty Dużej Rodziny możesz po złożeniu wniosku on-line na http://www.empatia.mpips.gov.pl/

Wniosek możesz też złożyć w urzędzie miasta/gminy.

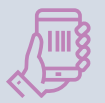

#### Dostęp do aplikacji

Po pozytywnym rozpatrzeniu wniosku na adres e-mail dostaniesz numer swojej karty. Na numer telefonu podany we wniosku dostaniesz hasło jednorazowe. Dane te będą Ci potrzebne do zalogowania się w aplikacji.

#### Pobierz aplikację mobilną

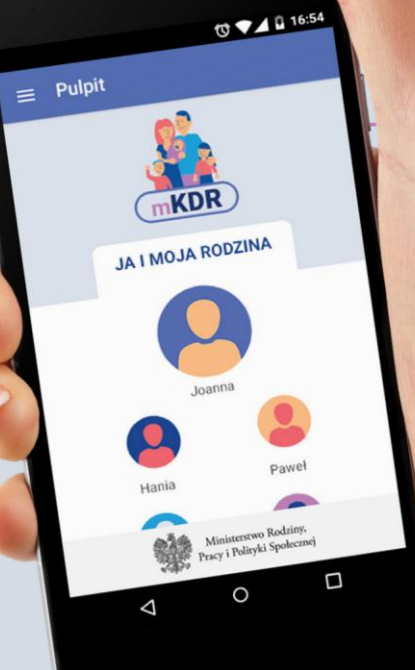

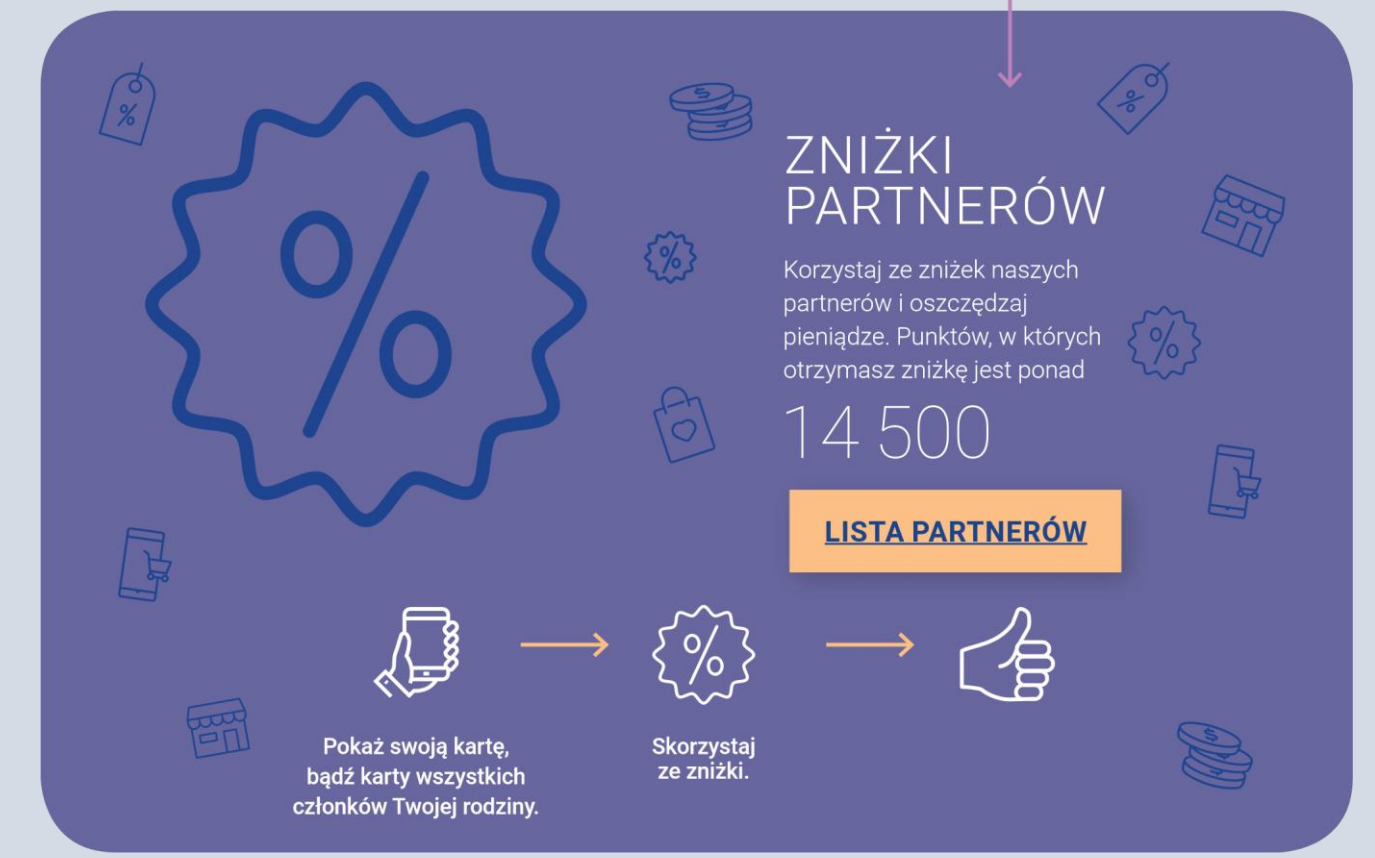

### **INSTRUKCJA OBSŁUGI APLIKACJI MOBILNEJ MKDR**

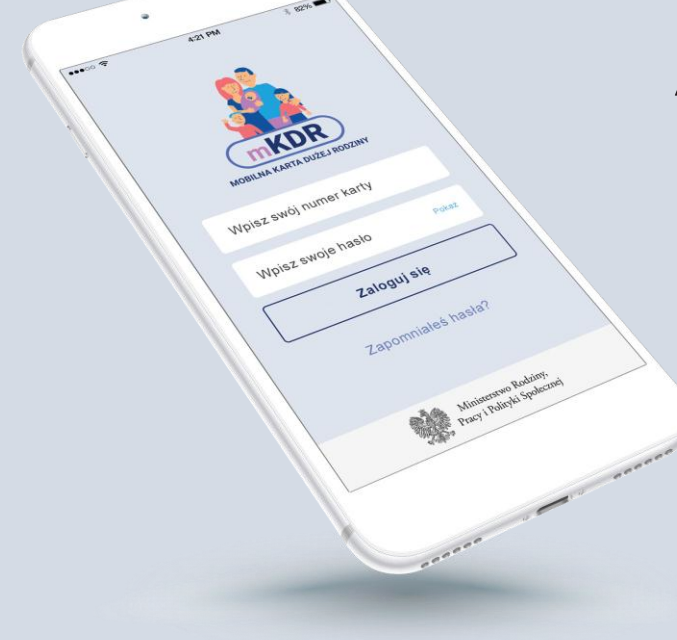

### Logowanie do aplikacji mKDR

Aby się zalogować:

- > uruchom Aplikację mKDR
- > wpisz numer swojej Karty Dużej Rodziny
- > wpisz hasło jakie ustawiłeś przy pierwszym logowaniu

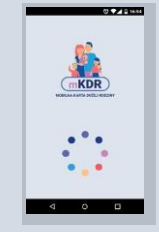

Ekran ładowania aplikacji

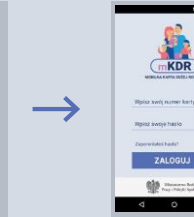

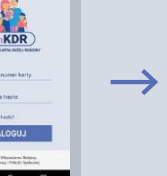

Ekran logowania

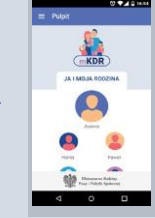

Ekran pulpitu aplikacji po zalogowaniu

- 0 Numer karty znajdziesz w e-mailu powitalnym o karcie lub na karcie tradycyjnej (plastikowej), jeżeli taką masz.
- Jeżeli już logowałeś się do aplikacji to numer karty jest zapamiętany i nie musisz wpisywać go ponownie.
- i Jeżeli masz hasło jednorazowe z SMS wpisz je w poluWpisz swoje hasło.

W kolejnym kroku aplikacja poprosi Cię o zmianę hasła na własne.

### Reset hasta

Jeżeli nie pamiętasz hasła naciśnijZAPOMNIAŁEŚ HASŁA i podaj swój numer karty.

- Na adres e-mail podany we wniosku o kartę otrzy masz link do zmiany hasła. Otwórz otrzymany link i ustaw nowe hasło. Jeżeli link nie otwiera się automatycznie skopiuj go ze swojej poczty do paska adresu w przeglądarce internetowej.
- de Jeżeli dostałeś już hasło jednorazowe w SMS, ale go nie pamiętasz również naciśnij ZAPOMNIAŁEŚ HASŁA i podaj swój numer karty.

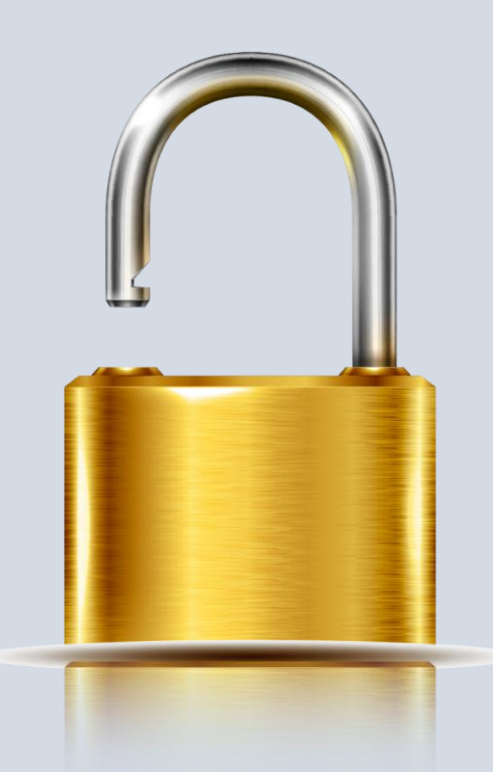

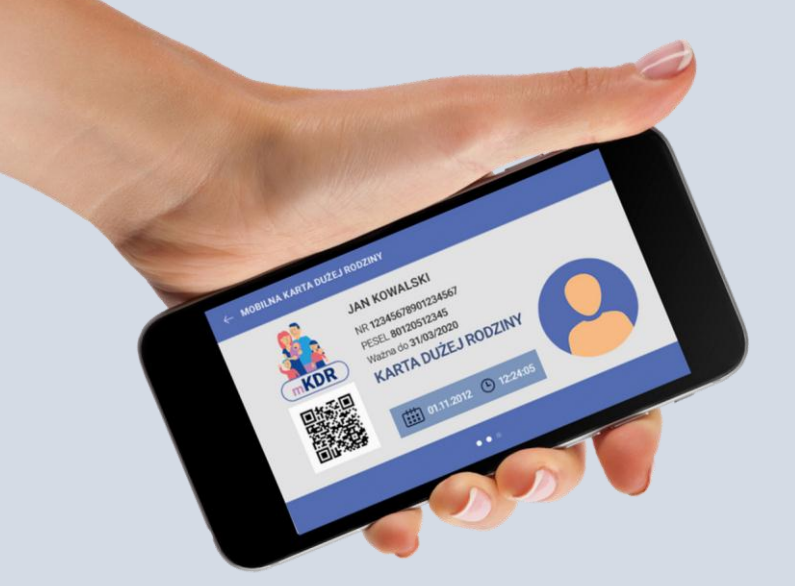

### Wyświetlenie mobilnej **Karty Dużej Rodziny**

Aby wyświetlić mobilną Kartę Dużej Rodziny:

- > zaloguj się do Aplikacji mKDR
- > naciśnij na ikonę lub zdjęcie (jeżeli ustawiłeś) osoby,
- > której kartę chcesz wyświetlić
- Na mobilnej karcie znajdują się takie same dane jak na karcie tradycyjnej (plastikowej). O
- Autentyczność karty potwierdza data i upływający czas.
- Jeżeli chcesz możesz ustawić zdjęcie, które będzie widoczne na karcie. Zdjęcie nie jest konieczne, aby korzystać z karty i nie musisz go ustawiać, jeśli nie chcesz.

Ustawienie zdjęć użytkowników

#### Aby ustawić zdjęcie widoczne na karcie:

- > zaloguj się do Aplikacji mKDR
- > naciśnij na ikonę ustawień w lewym górnym rogu ekranu (trzy poziome kreski)

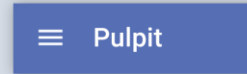

- > naciśnij Ja i moja rodzina
- > naciśnij osobę, której zdjęcie chcesz ustawić
- > naciśnij DODAJ ZDJĘCIĘ aby wybrać zdjęcie
	- z urządzenia lub zrobić je aparatem.
		- Dodawane zdjęcie możesz przyciąć, aby ustawić tylko fragment zdjęcia.
		- (F) W polu Pokazuj jako możesz wpisać tekst widoczny na ekranie pulpitu - np. zdrobnienie dla swojego dziecka.

Na wyświetlanej karcie będzie zawsze widoczne pełne imię i nazwisko.

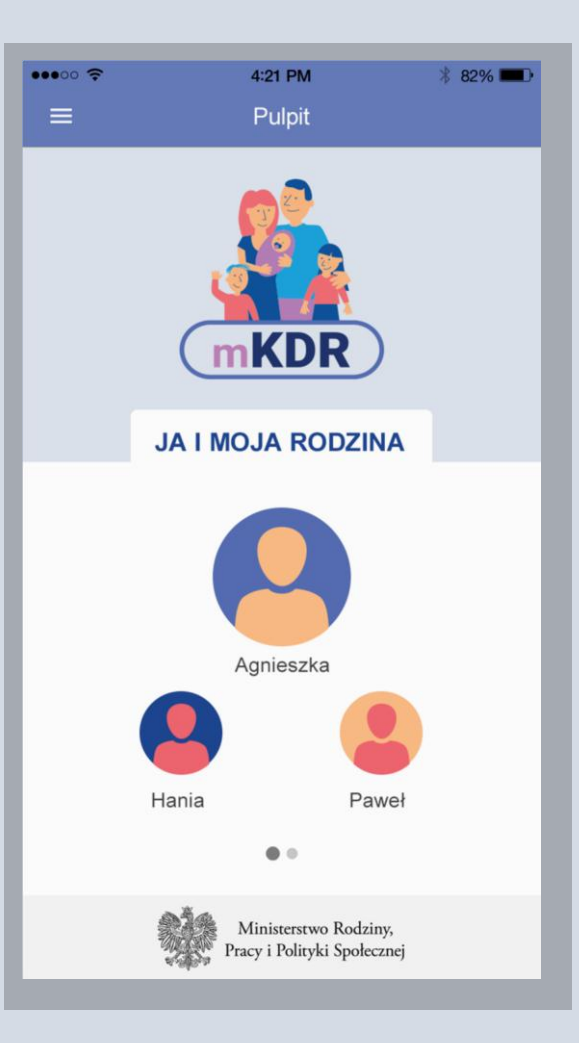

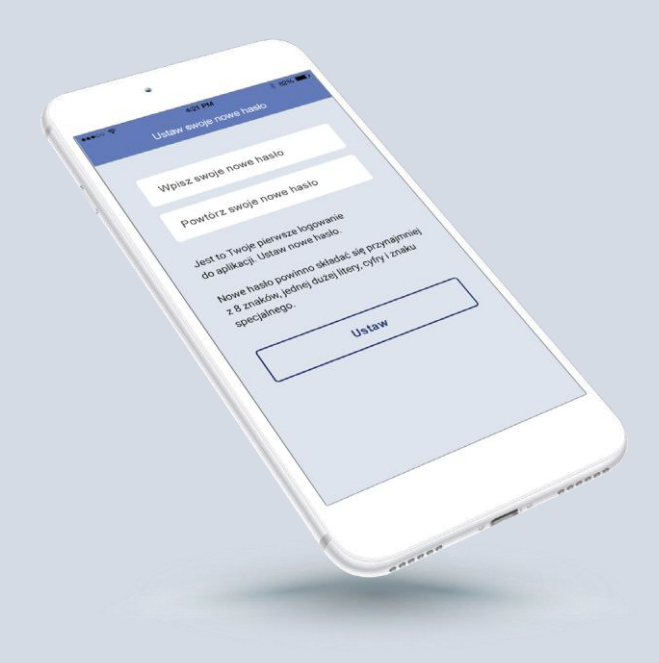

## Zmiana hasła

Aby zmienić hasło:

- > zaloguj się do Aplikacji mKDR
- > naciśnij na ikonę ustawień w lewym górnym rogu (trzy poziome kreski)

#### $\equiv$  Pulpit

- > naciśnij Zmień hasło
- > zostaniesz automatycznie zalogowany w przeglądarce internetowej na stronie www.mkdr.gov.pl
- > w sekcji HASŁO naciśnij Zmień hasło
- $\rightarrow$  wpisz obecne hasło
- $\ge$  wpisz i powtórz nowe hasło
- $\sum$  naciśnij ZMIEŃ

Hasło możesz zmienić bez otwierania aplikacji mobilnej - wystarczy, że wejdziesz na stronę www.mkdr.gov.pli zalogujesz się numerem karty oraz hasłem do aplikacji.

# Limit urządzeń i usunięcie urządzenia

**Aplikacji mKDR możesz równocześnie używać na 5 urządzeniach. Jeżeli chcesz dodać kolejne urządzenie najpierw usuń jedno z wcześniej używanych.**

#### **Aby usunąć urządzenie:**

wejdź na stronę **[www.mkdr.gov.pl](http://www.mkdr.gov.pl/)** zaloguj się numerem karty oraz hasłem do

- aplikacji naciśnij **Zarządzaj urządzeniami** naciśnij **Usuń** przy urządzeniu, którego  $\overline{\phantom{0}}$
- już nie będziesz używać i potwierdź usunięcie  $\overline{\phantom{0}}$
- $\overline{\phantom{0}}$
- $\overline{\phantom{0}}$
- Brak dostępu

**Jeżeli nie masz jeszcze dostępu złóż wniosek o Kartę Dużej Rodziny. Możesz to zrobić on-line pod adresem**

#### wnioski.mpips.gov.pl/ewnioski

- d Jeżeli złożyłeś już wniosek poczekaj na e-mail z numerem karty oraz SMS z hasłem jednorazowym. Zostaną wysłane na adres e-mail i numer tele fonu podane we wniosku o kartę.
- i Z dodatkowymi informacjami możesz zapoznać się na stronie http://www.empatia.mpips.gov.p

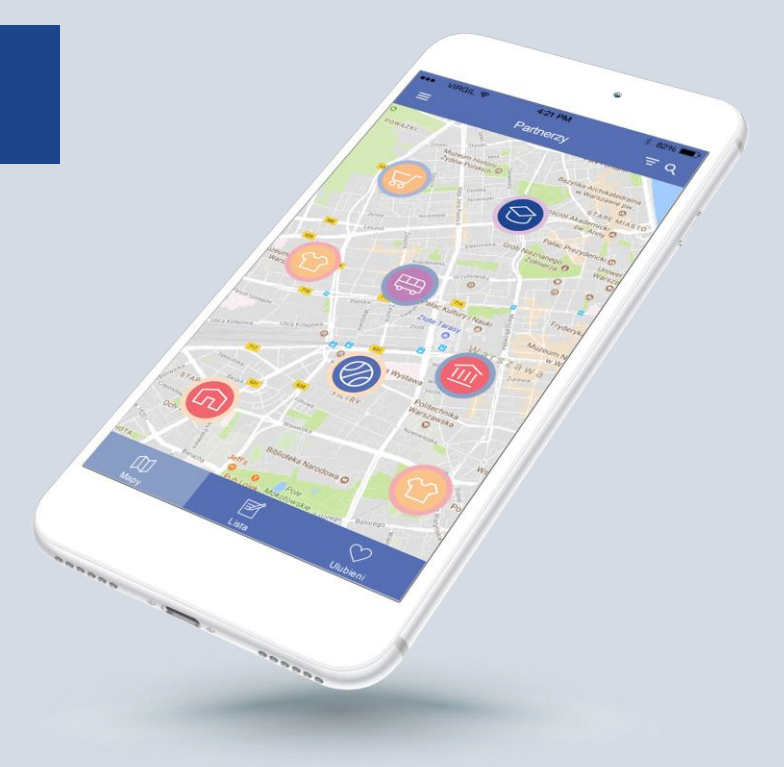

**URZĄDZENIA** 

**UŻYWASZ APLIKACJI** NA TYLU URZĄDZENIACH

 $/5$ 

Zarządzaj urządzeniami

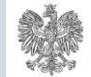